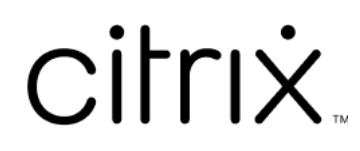

# **Contents**

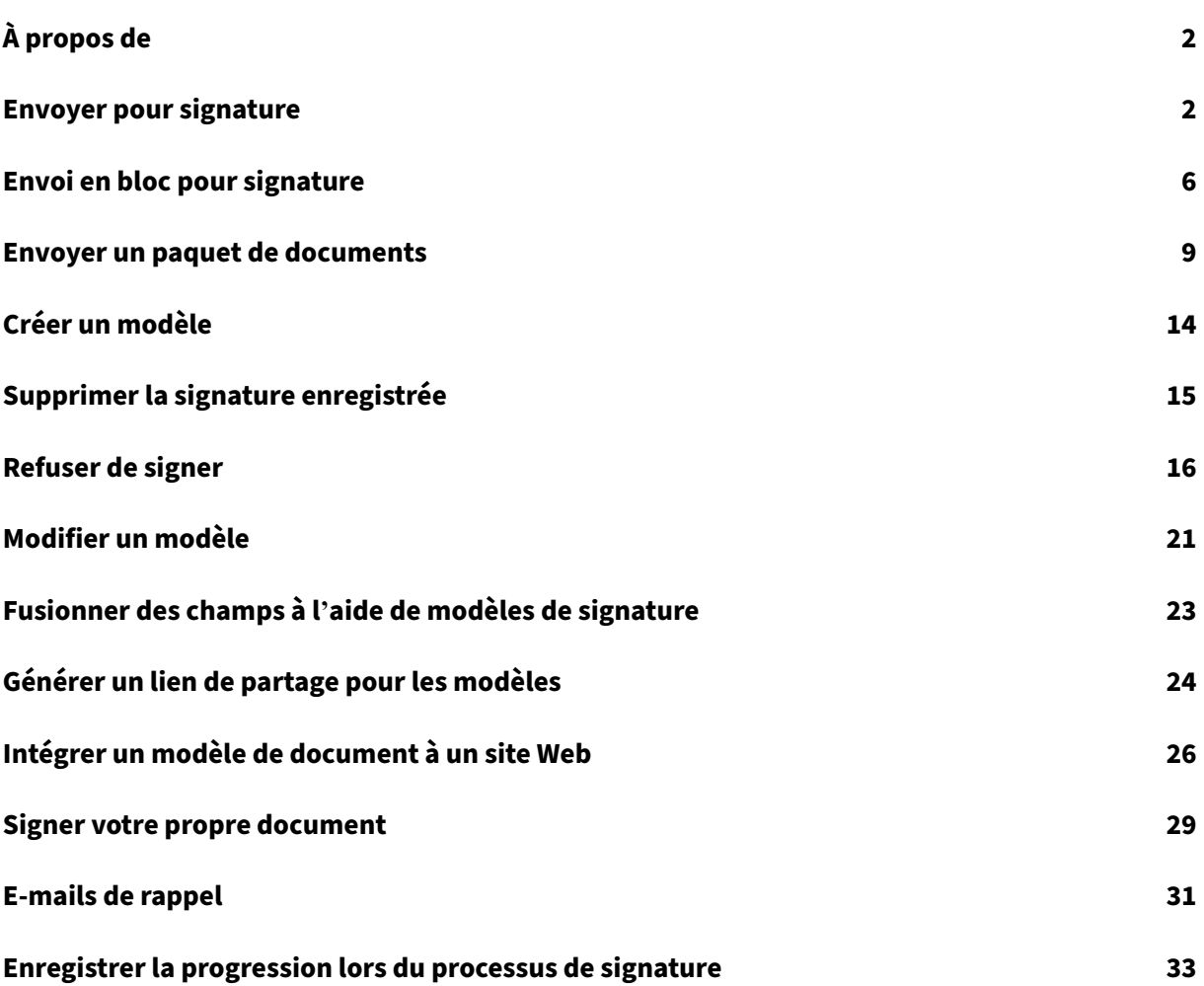

# **À propos de**

## <span id="page-2-0"></span>February 22, 2022

Citrix offre une fonctionnalité de signature électronique à l'aide de Citrix RightSignature. Une fois intégré à votre compte Citrix Workspace ou Content Collaboration, vous pouvez obtenir des signatures juridiquement contraignantes sur des documents entièrement en ligne. Cela permet de signer des documents rapidement et en toute sécurité.

Utilisez la signature électronique pour envoyer un document afin d'obtenir des signatures en ligne. La vidéo suivante de deux minutes et demie fournit un aperçu rapide montrant comment utiliser la fonc‑ tion d'empaquetage de documents (Document Packager). La fonction de signature électronique envoie aux destinataires un lien unique pour signer votre document. Elle les guide automatiquement à travers le document pour remplir les champs de texte nécessaires et ajouter leur signature en ligne.

Pour plus d'informations sur les tâches administratives liées à la signature électronique, consultez la section Signature électronique dans la documentation produit Citrix.

# **Envo[yer pour signatur](https://docs.citrix.com/en-us/electronic-signature)e**

## <span id="page-2-1"></span>October 18, 2022

Les instructions suivantes décrivent comment envoyer un document pour signature à la fois dans **Files for Citrix Workspace** et **ShareFile**.

Une fois la signature électronique activée pour votre compte Workspace ou ShareFile, vous pouvez envoyer des documents pour signature. Pour plus d'informations sur l'activation, consultez la section Mise en route.

1. À partir de votre compte Files for Citrix Workspace ou ShareFile, sélectionnez le document que [vous so](https://docs.citrix.com/en-us/electronic-signature/get-started.html)uhaitez envoyer pour signature. La fenêtre d'aperçu s'ouvre.

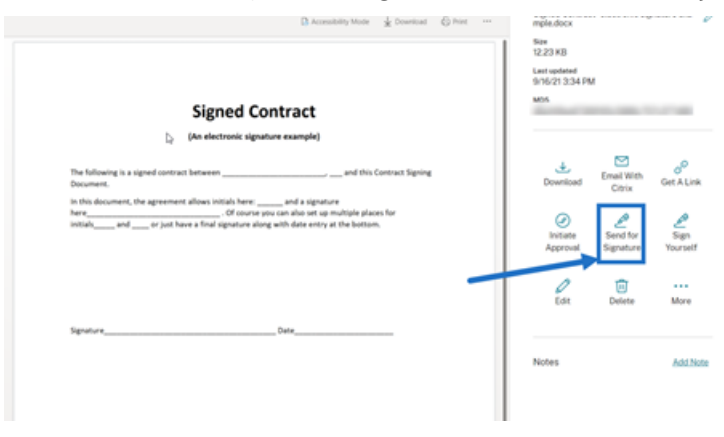

2. Sélectionnez **Envoyer pour signature** pour ouvrir RightSignature.

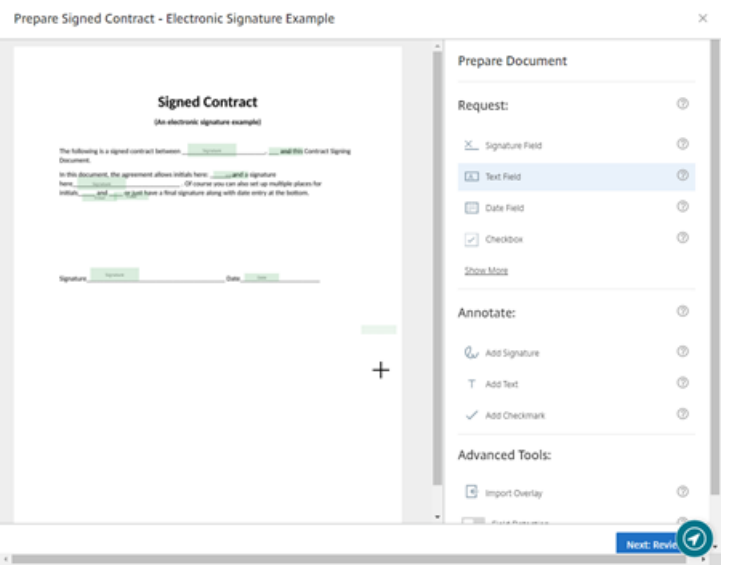

3. Sélectionnez **Préparer le document**, puis saisissez le nom du signataire et son adresse e‑mail.

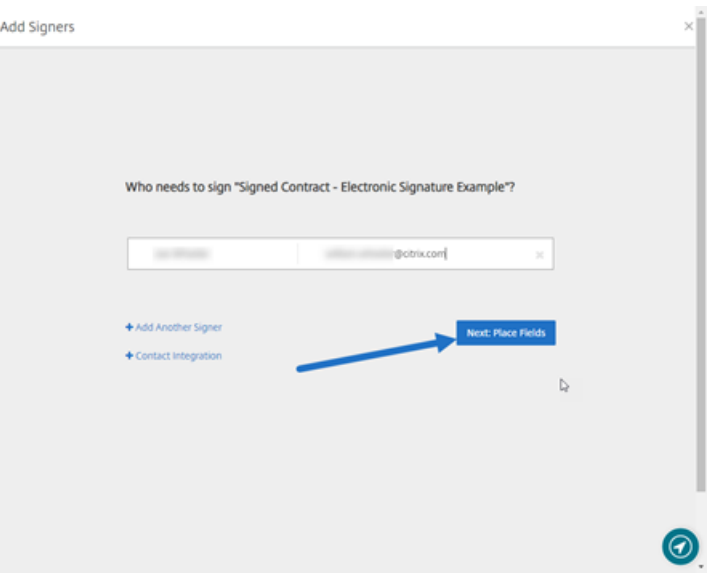

4. Sélectionnez **Suivant : Placer les champs** pour créer les champs de signataire et d'annotation associés aux destinataires du document.

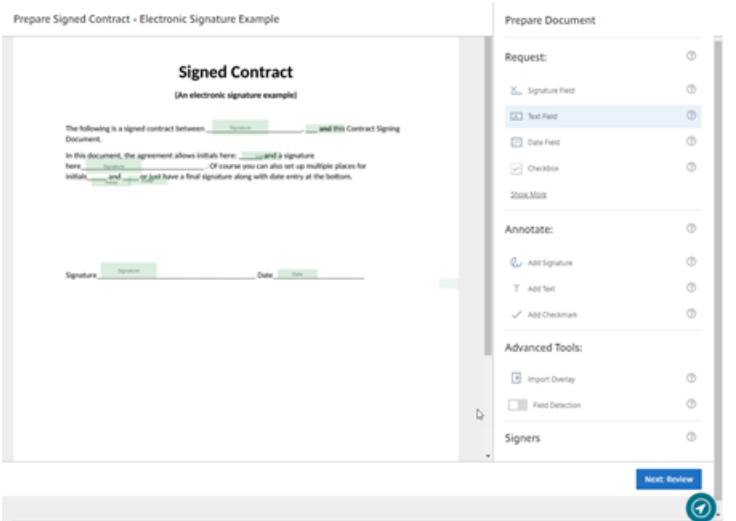

5. Sélectionnez **Suivant : Vérifier** pour saisir un message personnalisé, définir une date d'expira‑ tion et ajouter des paramètres de sécurité tels que le code secret et l'authentification KBA pour le signataire, si nécessaire.

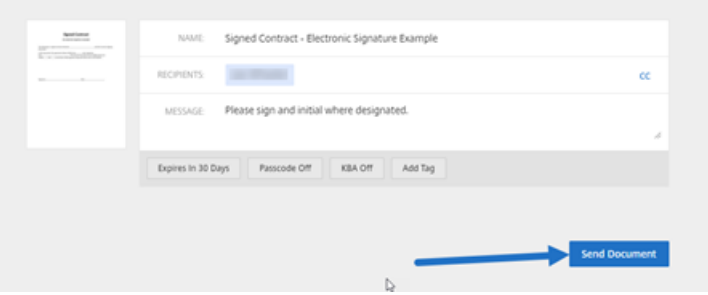

6. Sélectionnez **Envoyer document**.

# **État du message**

Le signataire reçoit un e-mail l'invitant à signer le document. Vous pouvez contrôler l'état en sélectionnant le document dans le tableau de bord RightSignature.

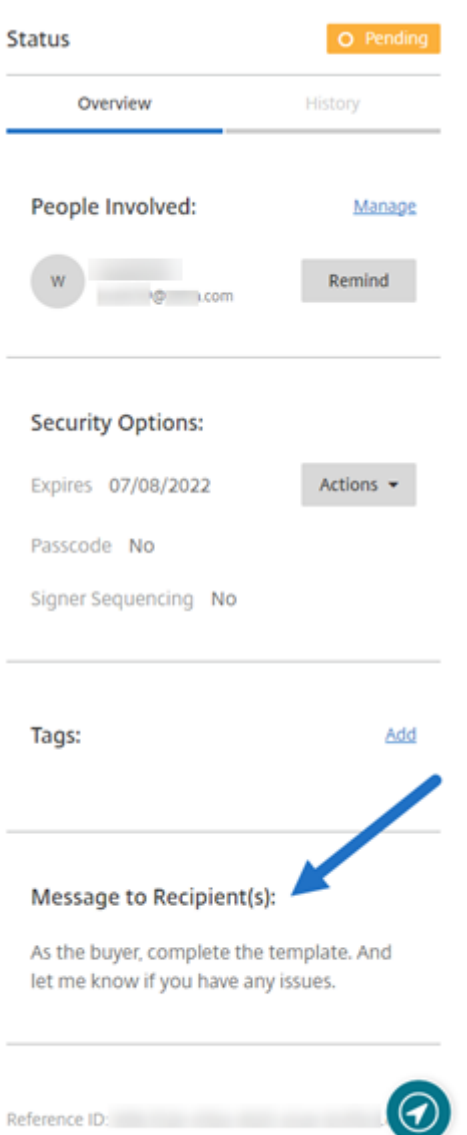

La **Présentation** fournit les informations suivantes.

- **Personnes impliquées** : noms et adresses e‑mail des destinataires.
- **Options de sécurité** : comprend la date d'expiration, le code d'accès et la séquence des signa‑ ture, si cette option est sélectionnée.
- **Balises** : si elles sont sélectionnées.
- **Message aux destinataires** : le message que vous avez fourni aux destinataires lorsque vous avez demandé leur signature.

L'**historique** fournit une chronologie des actions depuis la création de la demande de signature jusqu' à la signature du document exécutée par le ou les signataires.

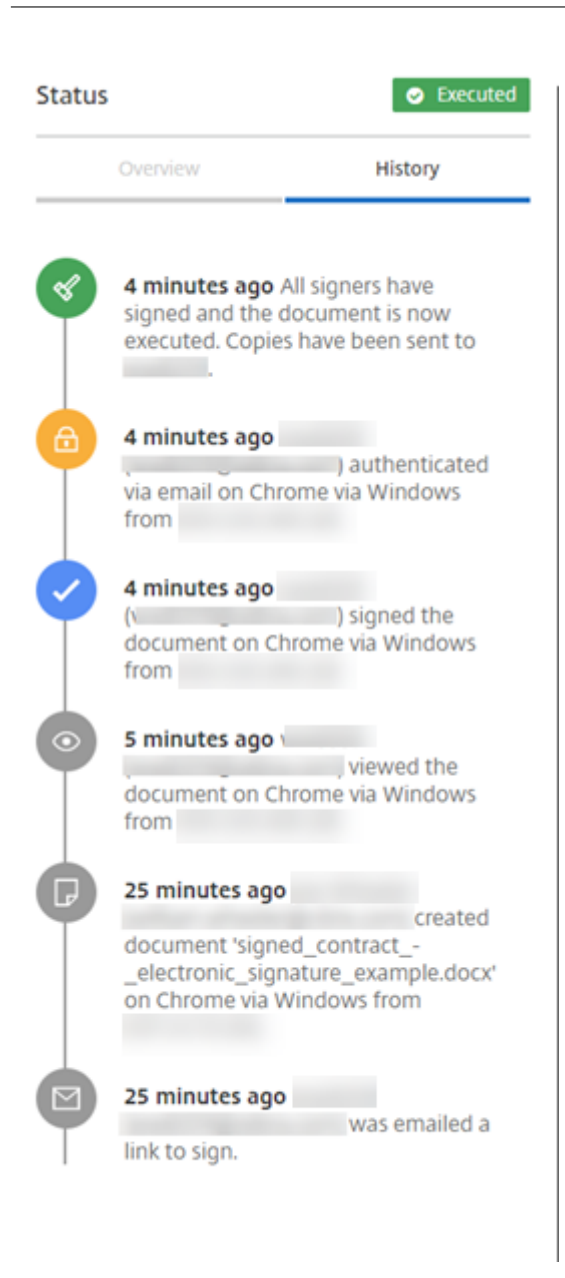

# <span id="page-6-0"></span>**Envoi en bloc pour signature**

October 5, 2022

Les instructions suivantes décrivent comment envoyer à plusieurs signataires leur propre copie d'un document à signer via un e‑mail.

1. Sélectionnez **Envoi en bloc pour signature**.

**Start Document** 

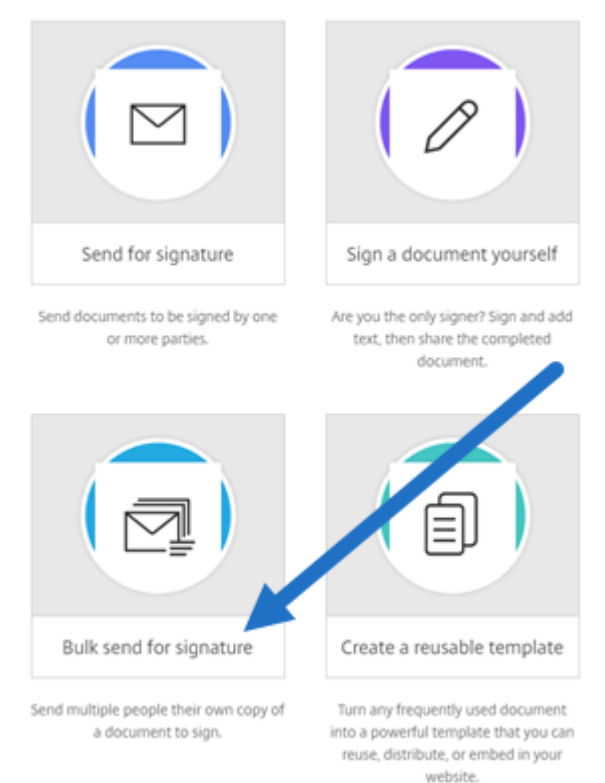

#### 2. Sélectionnez un modèle à envoyer en bloc.

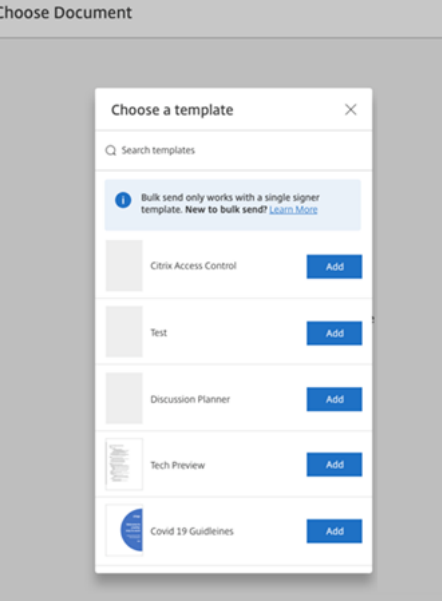

## **Remarque :**

Seuls les modèles avec un rôle de signataire unique sont disponibles pour la sélection. Si aucun modèle valide n'est disponible, créez‑en un dans l'onglet **Modèles**. Pour plus d' informations sur la création d'un modèle, consultez Créer un modèle.

3. Sélectionnez **Charger signataires**.

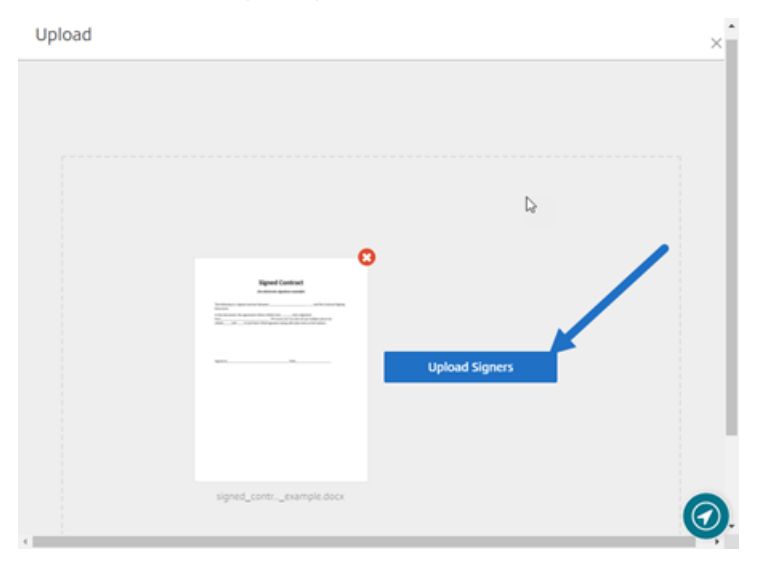

4. Chargez un fichier .csv. Le fichier CSV ne doit pas contenir de valeurs de nom de signataire ou d'ID d'e‑mail de signataire vides. Le nombre maximal de signataires ne doit pas dépasser 100.

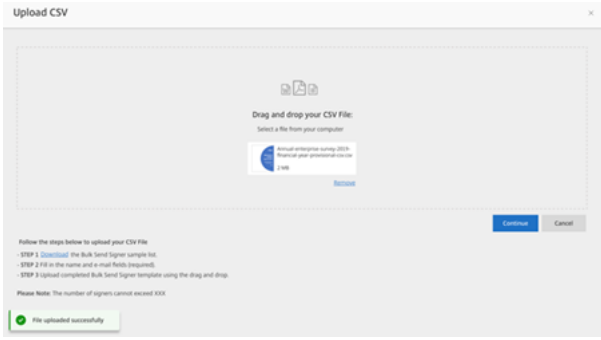

• Si le fichier CSV contient des erreurs, un message d'erreur peut s'afficher. Corrigez les problèmes liés au fichier CSV et chargez à nouveau le fichier CSV.

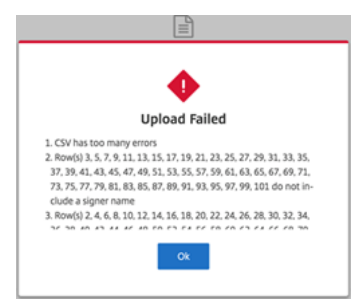

5. Saisissez un message, définissez une date d'expiration et ajoutez des balises, si nécessaire.

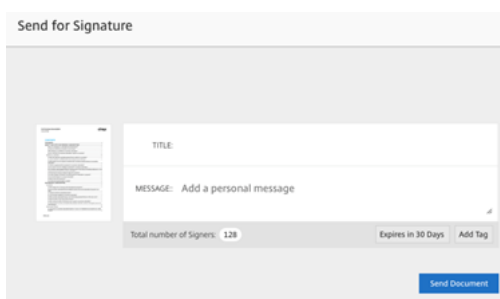

#### 6. Sélectionnez **Confirmer**.

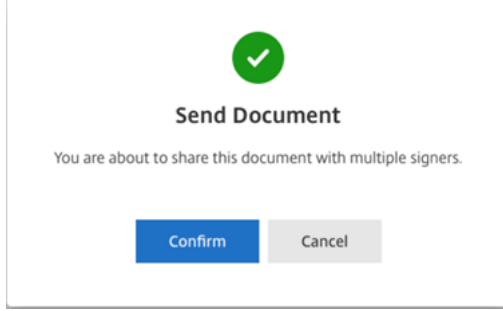

L'état du document s'affiche sur le tableau de bord.

# **Rechercher des documents envoyés en bloc**

Il existe deux manières de rechercher des documents envoyés en bloc :

- **Tableau de bord** : effectuez une recherche à l'aide des balises que vous avez ajoutées avant d' envoyer le document ou utilisez le nom du document.
- **Modèle** : sélectionnez le modèle utilisé pour l'envoi, puis sélectionnez **Voir les réponses**.

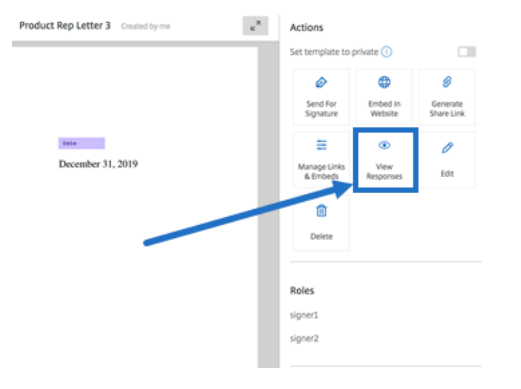

# <span id="page-9-0"></span>**Envoyer un paquet de documents**

October 5, 2022

La fonctionnalité de signature électronique vous permet de fusionner plusieurs documents et de les envoyer au signataire en tant que document unique pour signature. Cela permet de supprimer les problèmes liés à la fusion de documents en dehors de Citrix RightSignature. Les utilisateurs peuvent préparer le document à la volée. Les signataires ont également la possibilité d'accéder, d'organiser et de signer un fichier unique, ainsi que la possibilité d'enregistrer leur travail et d'y revenir plus tard.

# **Instructions**

Les instructions suivantes décrivent comment fusionner des documents en un document unique et l' envoyer pour être signé par une ou plusieurs parties.

- 1. Sélectionnez **Démarrer document** pour ouvrir le tableau de bord.
- 2. Sélectionnez **Envoyer paquet de documents**.

**Start Document** 

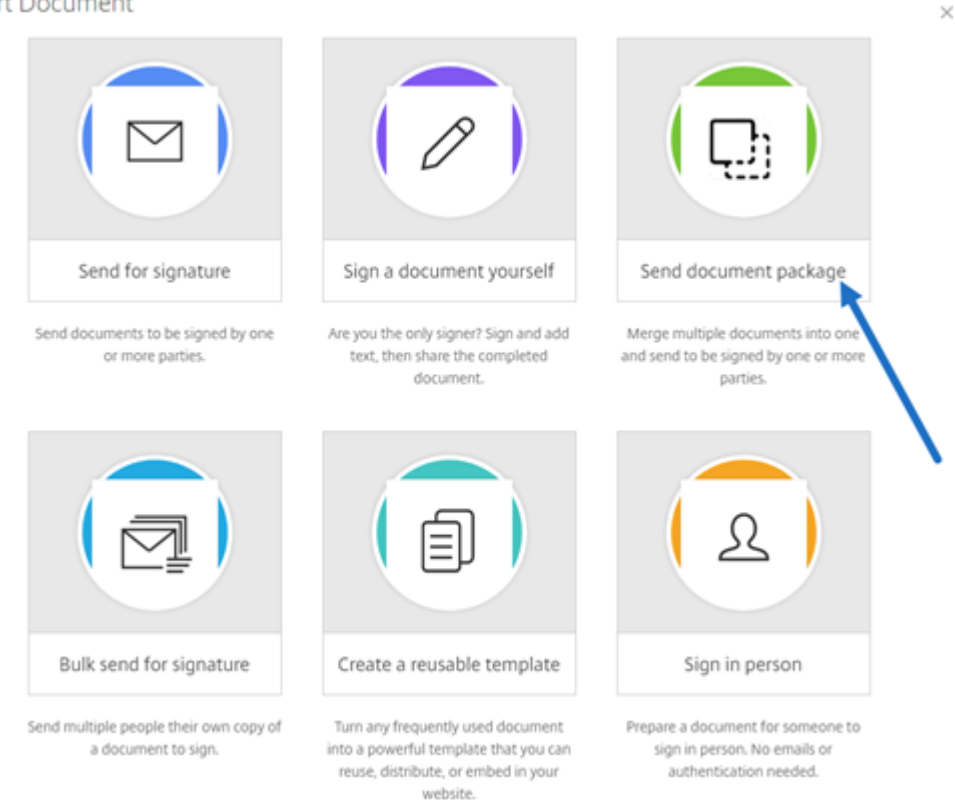

3. Choisissez plusieurs documents pour utiliser cette fonctionnalité. Vous pouvez choisir jusqu'à 5 fichiers. La taille totale des fichiers ne doit pas dépasser 20 Mo. La séquence des fichiers est déterminée par la séquence de sélection des fichiers lors du chargement.

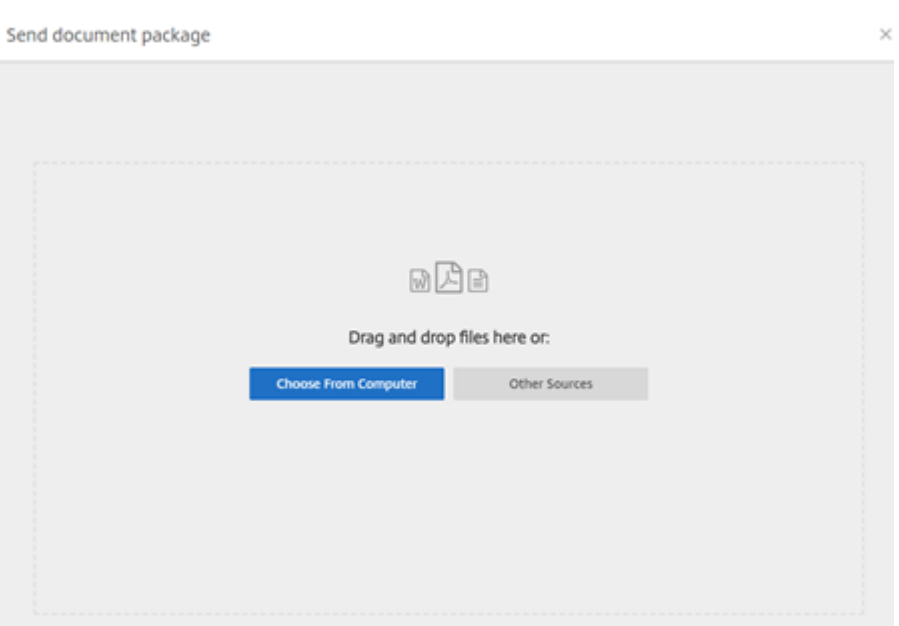

# 4. Sélectionnez **Préparer le document**.

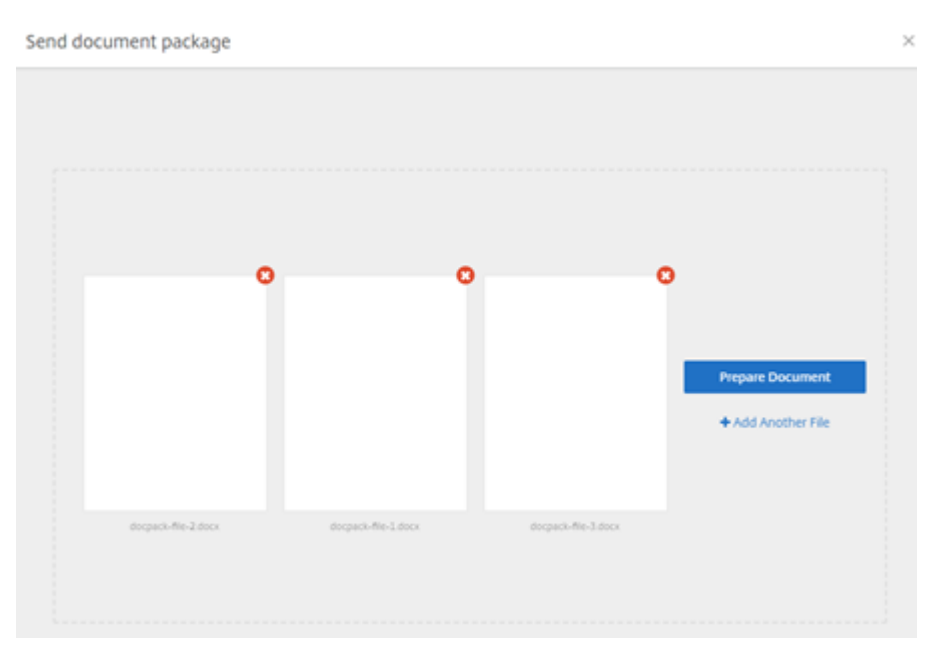

5. Lorsque vous y êtes invité, saisissez le nom du signataire et son adresse e‑mail.

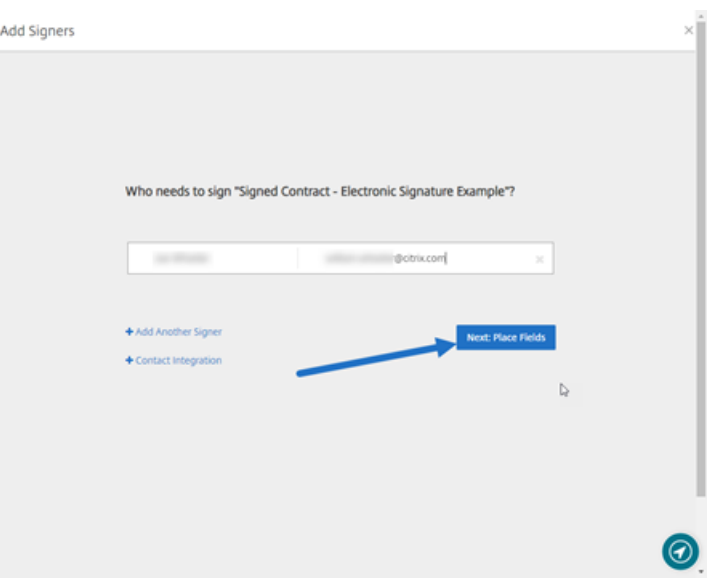

#### **Remarques :**

- Les adresses e-mail de chaque signataire doivent être uniques. Assurez-vous de saisir correctement le nom et l'adresse e‑mail de chaque signataire. Une fois le document envoyé, les adresses e‑mail ne peuvent pas être modifiées. Le document devra être recréé.
- Si vous ajoutez plusieurs signataires à un même document, vous pouvez spécifier des signataires dans leur propre champ de requête. Après avoir placé un champ de re‑ quête dans le document, cliquez deux fois dessus pour afficher des options supplémentaires. Utilisez le menu déroulant pour spécifier le signataire approprié qui doit remplir le champ.
- 6. Sélectionnez **Définir ordre de signature** si nécessaire. Une fois cette option activée, le docu‑ ment sera envoyé à chaque signataire dans l'ordre indiqué plutôt que d'envoyer le document à tous les signataires en même temps.

#### **Remarque :**

Pour plus d'informations, consultez Attribuer un ordre de signature sur le même document.

7. Sélectionnez **Suivant : Placer les champs** [pour créer les champs de signataire et d](https://support.citrix.com/article/CTX226633)'annotation as[sociés](https://support.citrix.com/article/CTX226633) aux destinataires du paquet de documents.

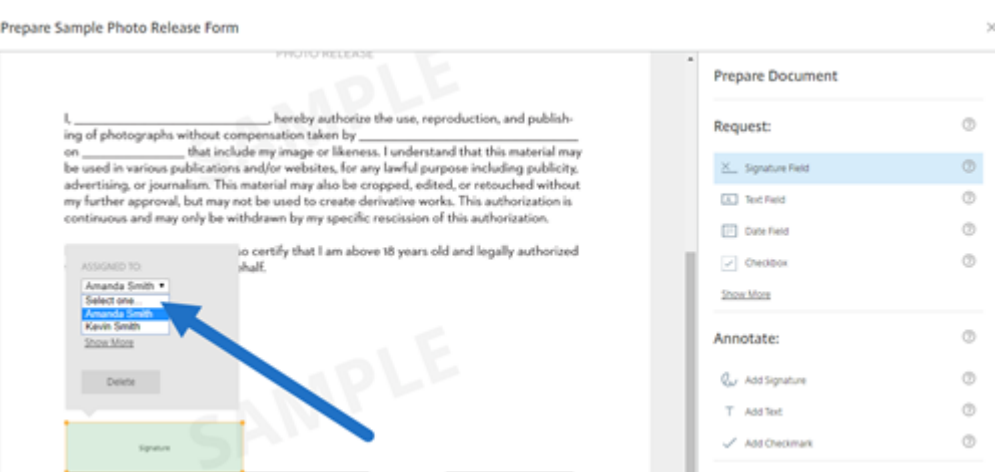

8. Sélectionnez **Suivant : Vérifier** pour saisir un message personnalisé, définir une date d'expiration et ajouter des paramètres de sécurité tels que le code secret et l'authentification KBA pour le signataire, si nécessaire.

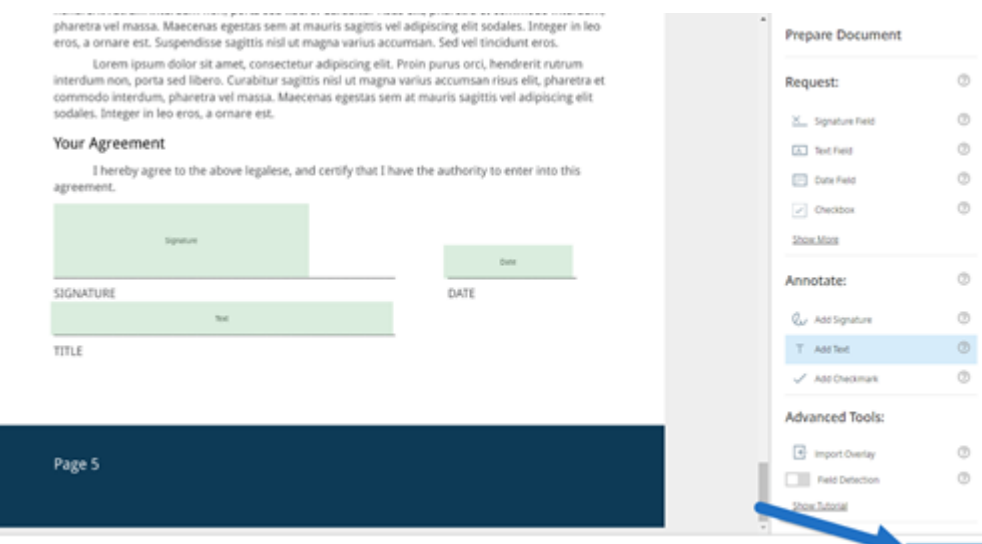

9. Sélectionnez **Envoyer document**.

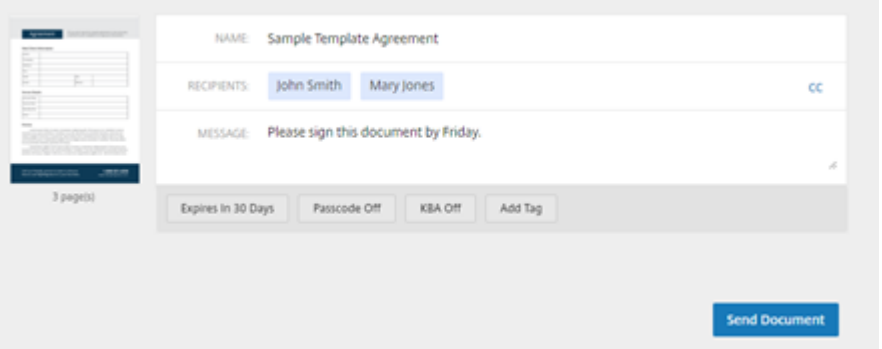

Le signataire reçoit un e-mail l'invitant à signer le paquet de documents. Vous pouvez contrôler l'état

en sélectionnant le document dans le tableau de bord RightSignature.

# **Vidéo : Fonctionnalité Document Packager**

La vidéo suivante de deux minutes et demie fournit un aperçu rapide montrant comment utiliser la fonction d'empaquetage de documents (Document Packager).

Il s'agit d'une vidéo intégrée. Cliquez sur le lien pour visionner la vidéo

# **[Créer un modèle](https://www.youtube.com/embed/opZrTLpyvmg)**

#### <span id="page-14-0"></span>September 29, 2022

Suivez les étapes suivantes pour créer un modèle :

- 1. Dans le tableau de bord Citrix RightSignature, sélectionnez **Modèles** dans la barre de menu gauche, puis **Créer un modèle**.
- 2. Sélectionnez **Charger un fichier** pour ouvrir le document que vous souhaitez utiliser pour créer un modèle.
- 3. Si vous remplacez le fichier source sous‑jacent utilisé pour créer le modèle, sélectionnez le X rouge. Sélectionnez ensuite le nouveau fichier source du modèle.
- 4. Sélectionnez **Préparer le document** pour continuer les modifications.
- 5. Tout d'abord, modifiez les rôles associés au modèle : modifiez les noms des rôles, modifiez l' ordre ou ajoutez/supprimez des rôles.

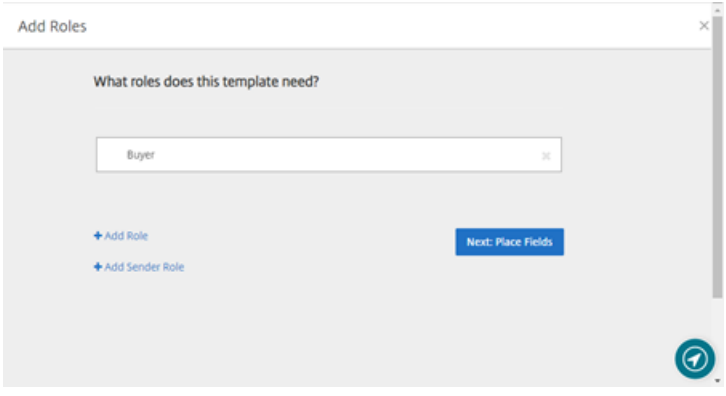

6. Sélectionnez **Suivant : Placer les champs** pour créer les champs de signataire et d'annotation associés au modèle.

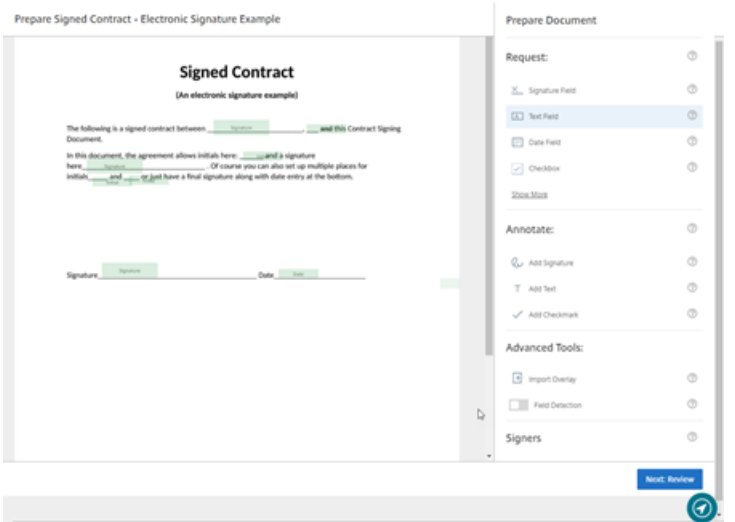

7. Utilisez ensuite les options de superposition de document pour ajouter, modifier et supprimer différents types de champs. Lorsque vous avez terminé les modifications apportées au document, cliquez sur « Suivant : Vérifier ».

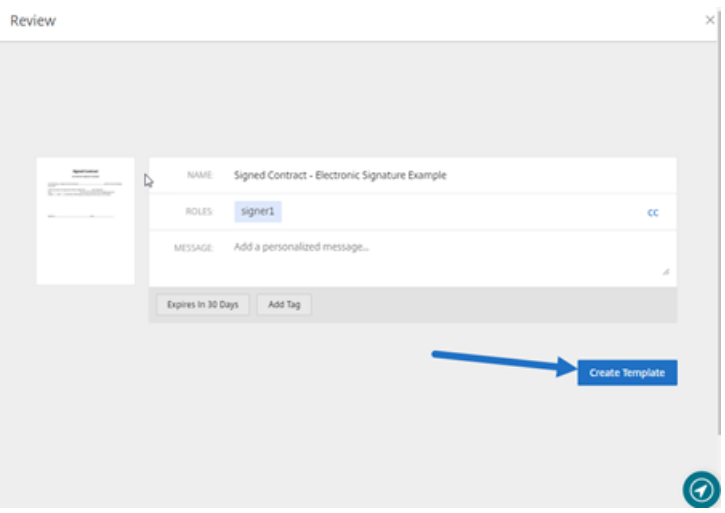

8. Lorsque vous avez terminé les modifications, sélectionnez **Créer un modèle**.

# <span id="page-15-0"></span>**Supprimer la signature enregistrée**

#### September 29, 2022

Pour supprimer votre signature enregistrée, procédez comme suit.

1. Dans le tableau de bord Citrix RightSignature, sélectionnez **Compte** > **Paramètres** dans la barre de menu de gauche, puis faites défiler la page vers le bas jusqu'à **Signatures enregistrées**.

<sup>k</sup> Citrix RightSignature

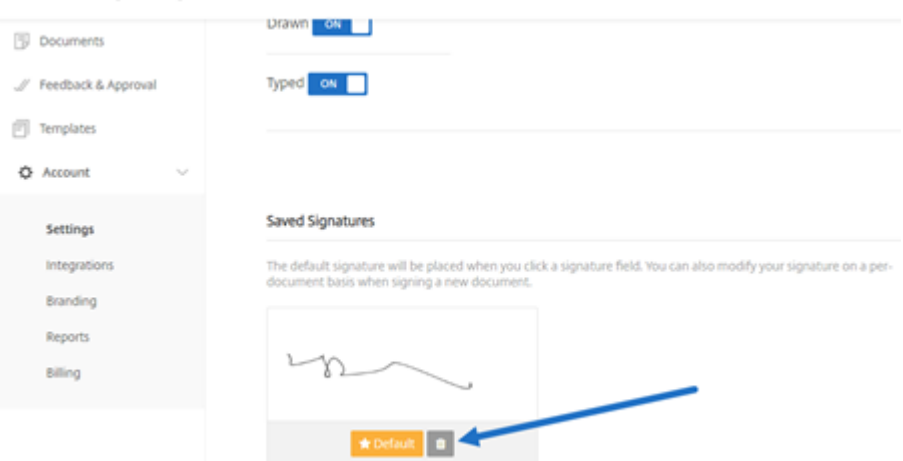

- 2. Sélectionnez l'icône de la corbeille pour supprimer la signature.
- 3. Sélectionnez **Supprimer** pour confirmer que vous souhaitez supprimer la signature.

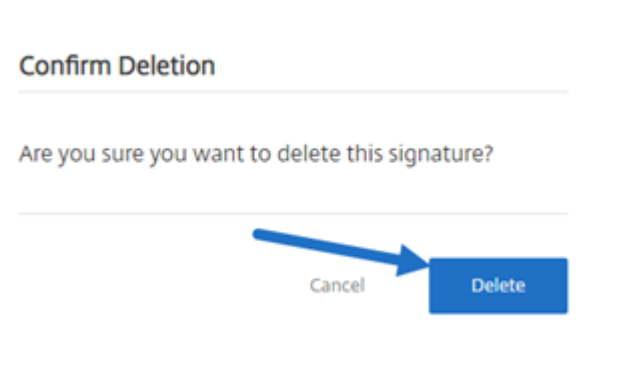

# <span id="page-16-0"></span>**Refuser de signer**

February 17, 2023

RightSignature permet aux signataires de refuser de signer un document.

# **Instructions pour le signataire**

Les instructions suivantes expliquent le processus que doit suivre un signataire pour refuser de signer un document.

1. Le signataire reçoit un e‑mail de demande de signature et il est invité à **consulter et à signer le document**.

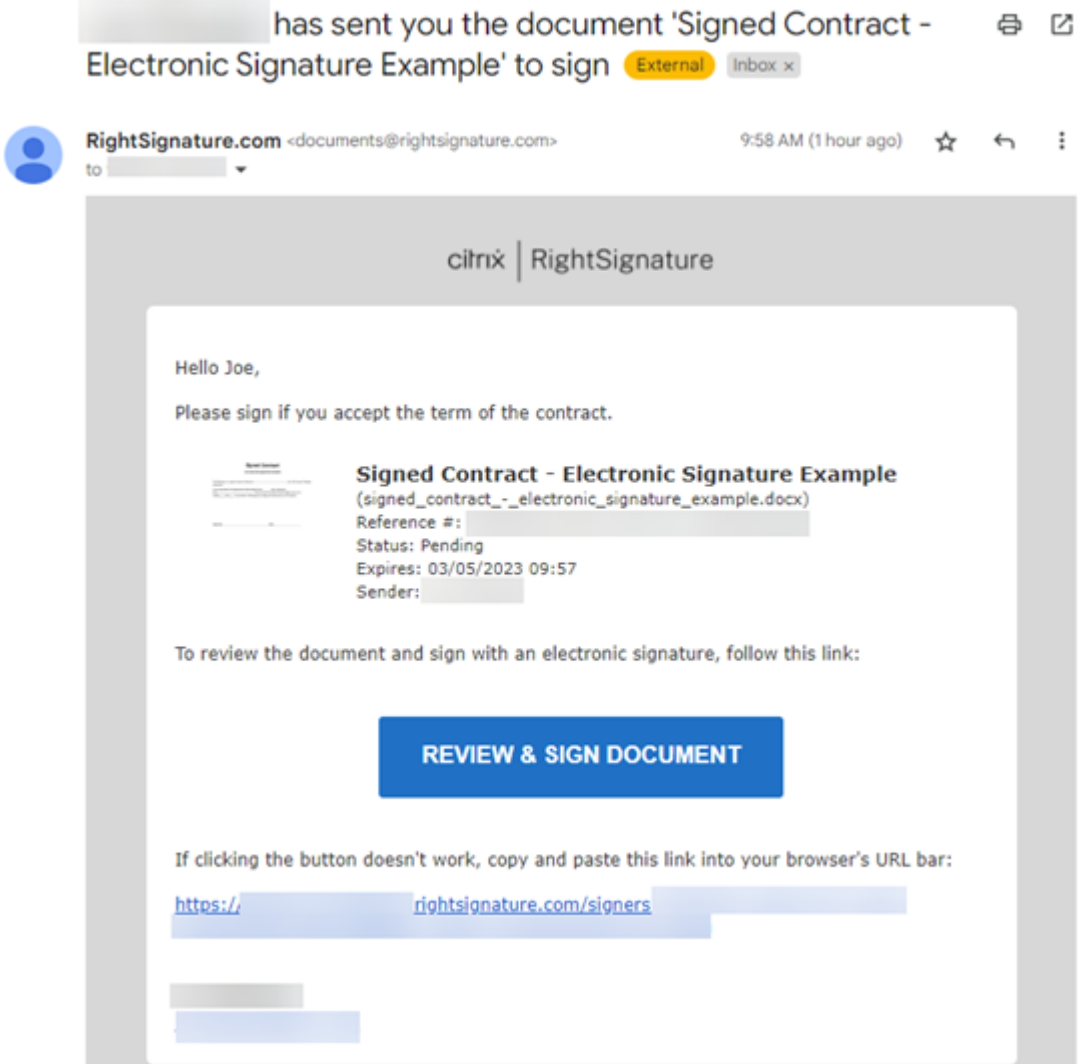

- 2. Ouvrez le document à l'aide du lien contenu dans l'e‑mail.
- 3. Après avoir consulté le document, si vous décidez de ne pas le signer, sélectionnez **More Op‑ tions**. L'option **Decline Document** s'affiche.

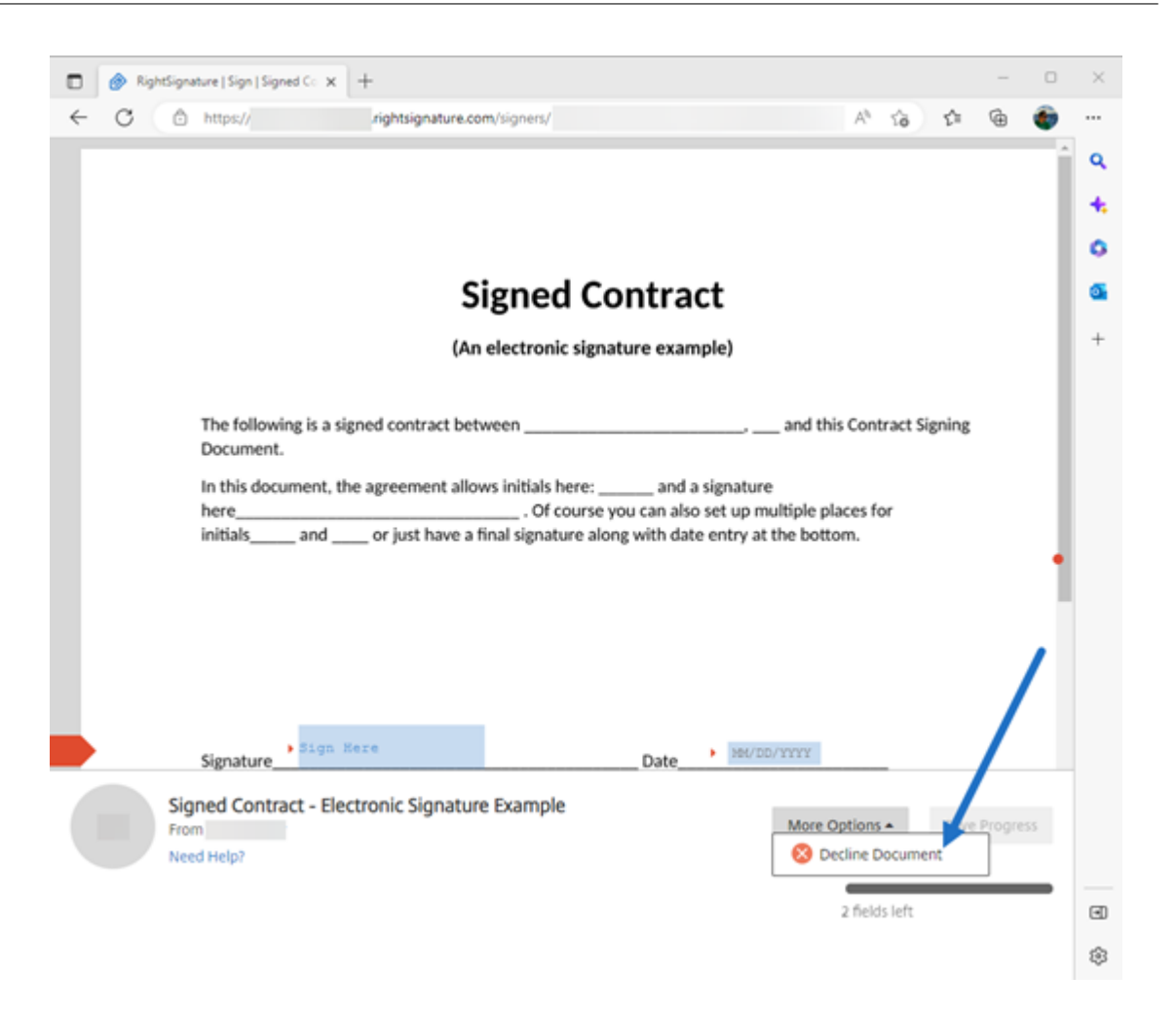

4. Sélectionnez **Decline Document**. La **confirmation de refus du document** s'affiche et vous demande de fournir la raison pour laquelle vous refusez de signer.

## **REMARQUE :**

Une fois qu'un document est refusé, cette action ne peut pas être annulée et un e‑mail de notification automatique sera envoyé à tous les participants concernés.

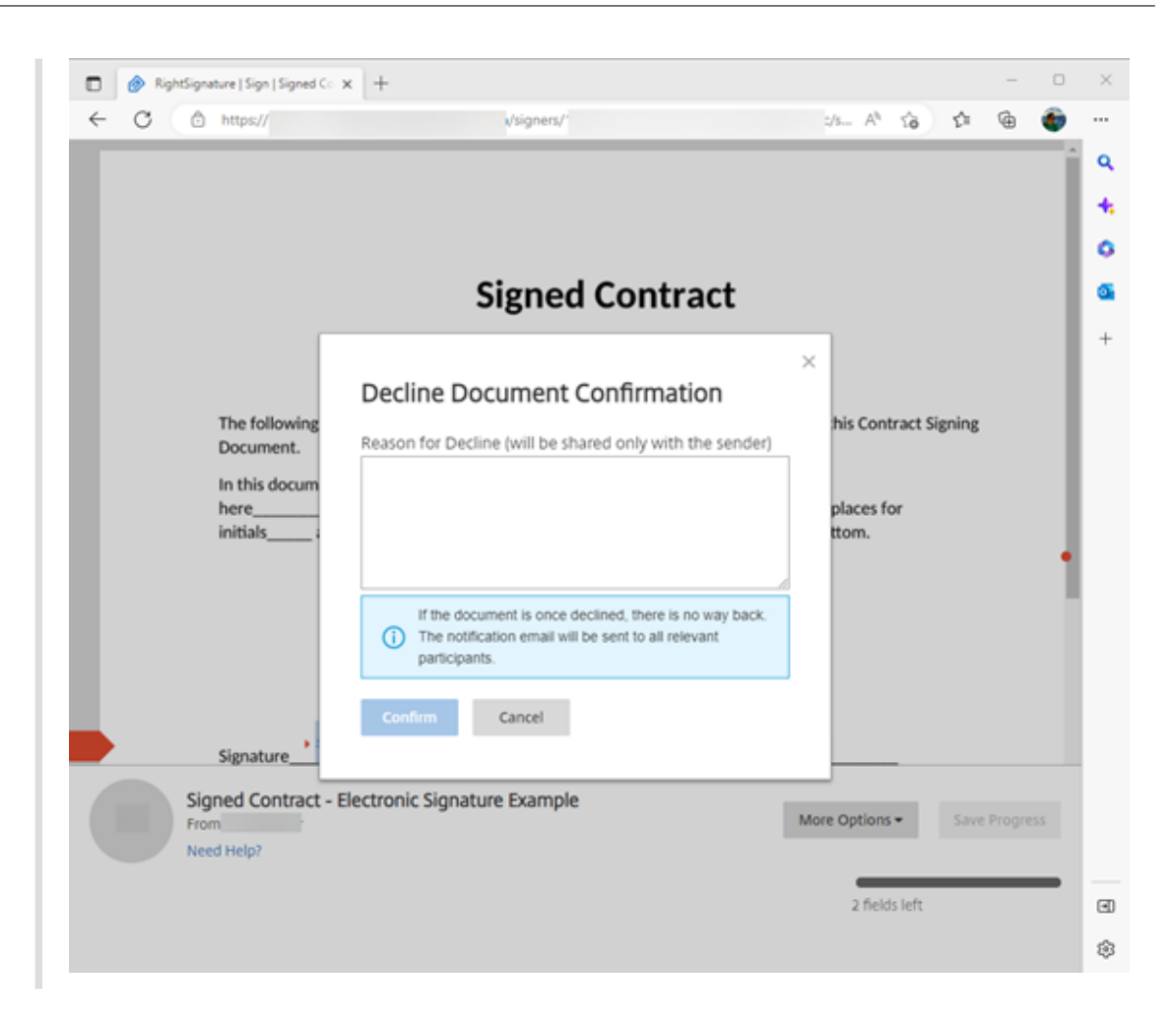

5. Sélectionnez **Confirm** pour terminer le processus de **refus du document**.

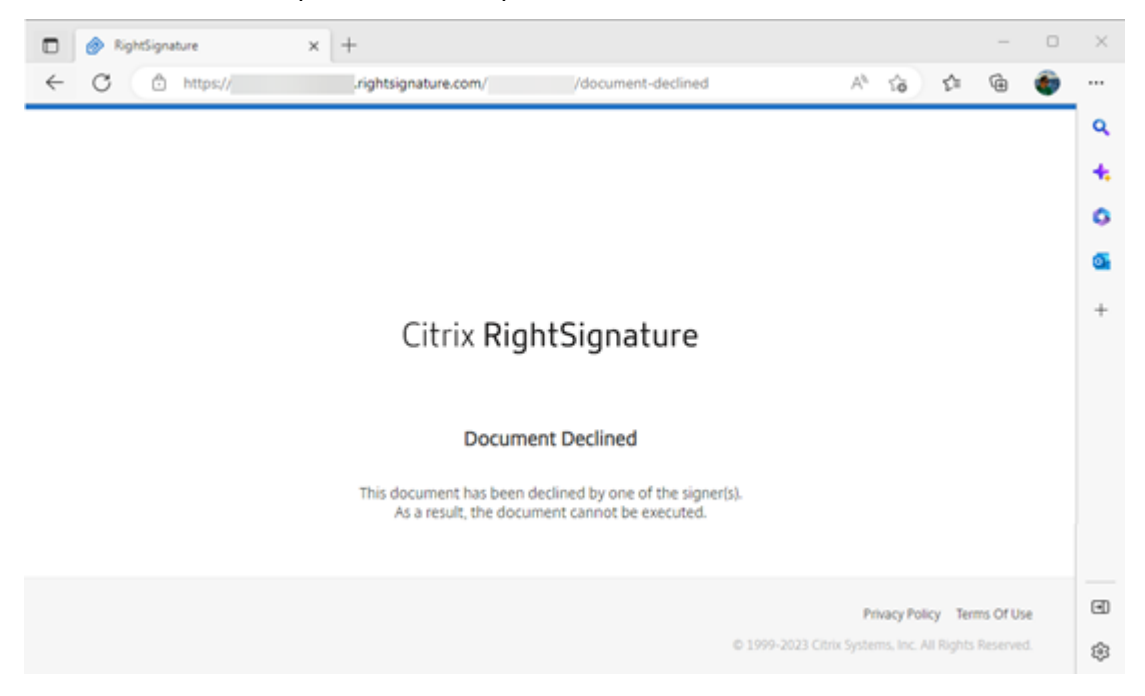

L'e‑mail de confirmation du **refus** est immédiatement envoyé à tous les participants concernés.

# • **L'expéditeur est notifié du refus**

nature Example' has been declined (Derenal) Internal

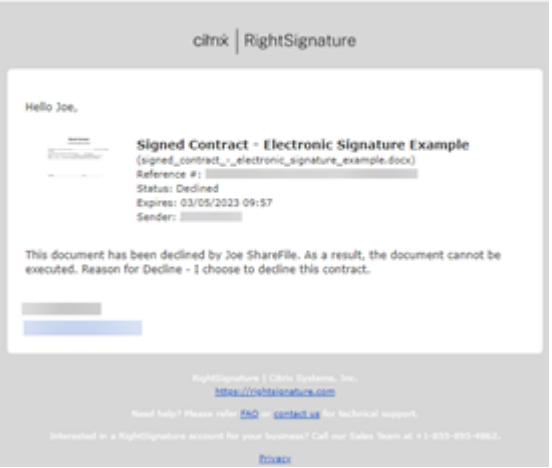

• **Le signataire est notifié du refus**

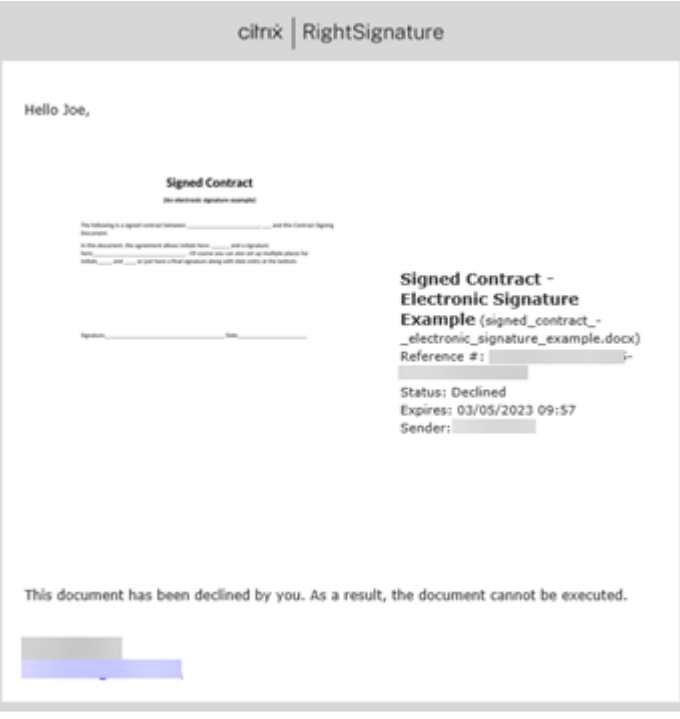

# **Questions fréquentes pour l'expéditeur concernant la fonctionnalité Decline to sign**

## **En quoi consiste cette nouvelle fonctionnalité ?**

Lorsqu'un signataire reçoit un document à signer, RightSignature lui offre la possibilité de refuser de signer.

# **Si j'envoie un document à plusieurs signataires, que se passe‑t‑il lorsqu'un seul signataire refuse de signer ?**

Le processus de signature s'arrête dès que l'un des signataires refuse de signer le document. Un email de notification est envoyé à tous les participants.

# **Que se passe‑t‑il si j'envoie un document à plusieurs signataires selon un ordre de signature défini et qu'un signataire refuse ?**

Le processus de signature s'arrête avec le signataire qui refuse le document. Les signataires qui viennent après dans le processus de signature ne sont pas informés après le refus.

# **Que se passe‑t‑il si je change d'avis après avoir sélectionné Decline Document ?**

Malheureusement, il n'est pas possible d'annuler le processus de refus une fois que vous avez sélectionné **Decline Document**. L'expéditeur devra recommencer le processus.

# <span id="page-21-0"></span>**Modifier un modèle**

February 22, 2022

Suivez ces étapes pour modifier un modèle existant :

1. Dans le tableau de bord Citrix RightSignature, sélectionnez **Modèles** dans la barre de menu gauche, puis sélectionnez le modèle que vous souhaitez modifier dans **Modèles réutilisables**.

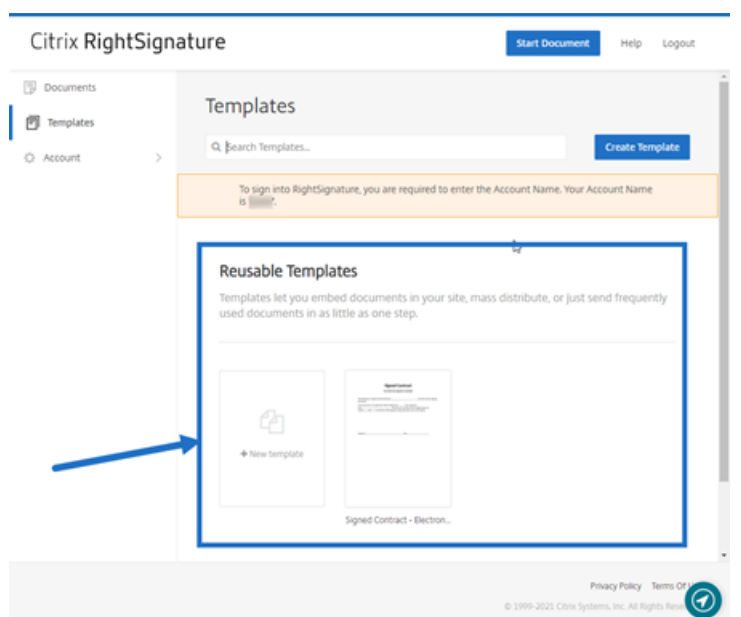

2. Sélectionnez **Détails**, puis sur l'écran Détails, sélectionnez **Modifier**.

## **Reusable Templates**

Templates let you embed documents in your site, ma

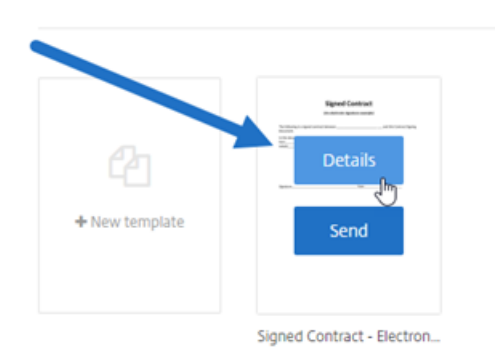

- 3. Si vous remplacez le fichier source sous‑jacent utilisé pour créer le modèle, sélectionnez le X rouge. Sélectionnez ensuite le nouveau fichier source du modèle.
- 4. Sélectionnez **Préparer le document** pour continuer les modifications.

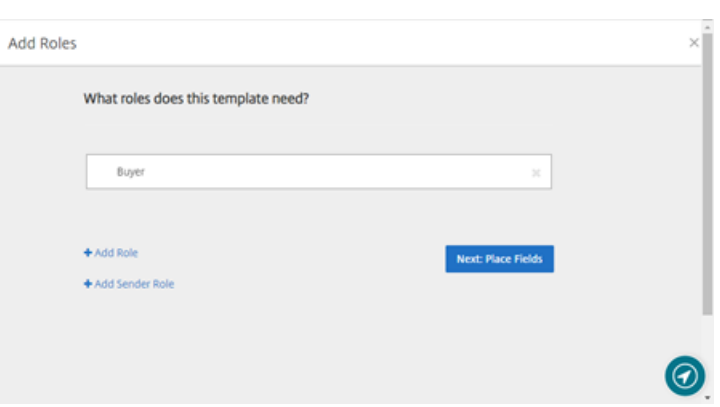

Tout d'abord, modifiez les rôles associés au modèle : modifiez les noms des rôles, modifiez l' ordre ou ajoutez/supprimez des rôles. Lorsque vous avez terminé de modifier les rôles, cliquez sur **Suivant : Placer les champs**.

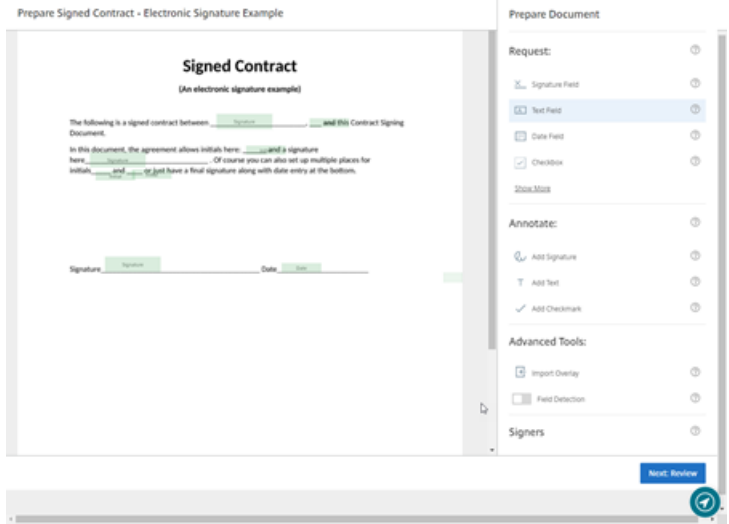

- 5. Utilisez ensuite les options de superposition de document pour ajouter, modifier et supprimer différents types de champs. Lorsque vous avez terminé les modifications apportées au document, cliquez sur « Suivant : Vérifier ».
- 6. Modifiez le nom, le message, les balises, la date d'expiration et les copies carbone de ce modèle.
- 7. Lorsque vous avez terminé les modifications, sélectionnez **Créer un modèle**.

# <span id="page-23-0"></span>**Fusionner des champs à l'aide de modèles de signature**

## March 3, 2022

Les champs de fusion permettent à l'expéditeur du document de pré-remplir chaque copie d'un modèle avec du texte personnalisé avant l'envoi du document

Cet article décrit comment fusionner des champs lors de la création ou de la modification d'un modèle. Pour créer un champ de fusion, utilisez les outils de superposition de document lors de la préparation d'un document.

- 1. Dans le tableau de bord Citrix RightSignature, sélectionnez **Modèles** dans la barre de menu gauche, puis **Créer un modèle**.
- 2. Sélectionnez **Préparer le document**.
- 3. Sélectionnez **Suivant : Placer les champs** pour placer un champ de texte, un champ de date ou une case à cocher à l'emplacement souhaité dans le document.
- 4. Une fois que vous avez placé le champ sur le document, cliquez deux fois sur la zone d'objet.
- 5. Une fois que vous êtes invité à nommer le champ de fusion, saisissez un nom pour Champ de texte 1.

Il s'agit du nom du champ que l'expéditeur sera invité à remplir chaque fois qu'une copie du modèle est envoyée.

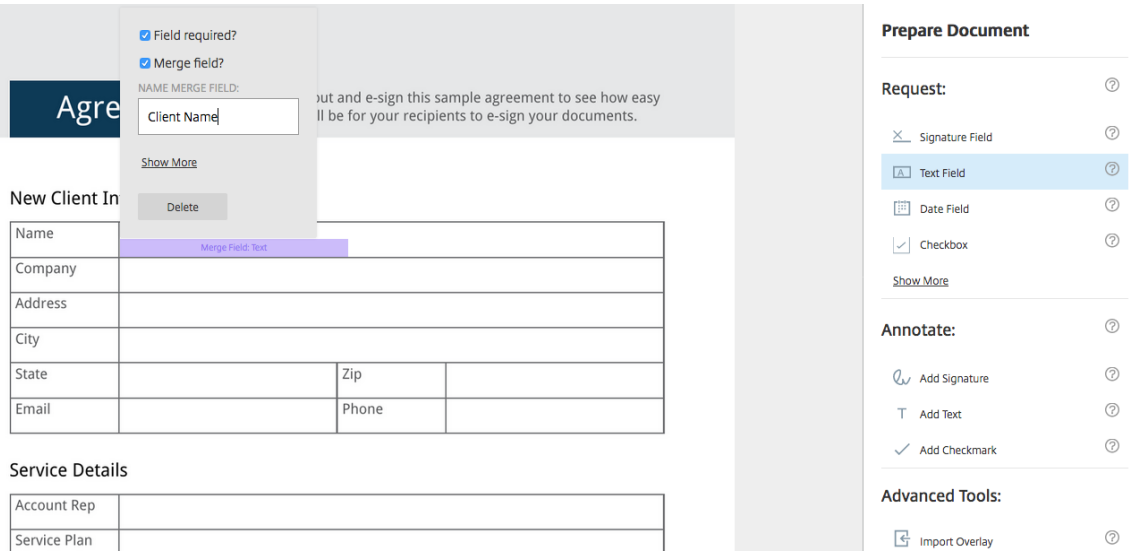

Lors de la préparation d'une copie du modèle à envoyer, l'expéditeur peut saisir des informations personnalisées dans chaque **champ de fusion**.

## **Remarque :**

Une fois le document envoyé, les données de fusion sont verrouillées et ne peuvent pas être modifiées par d'autres parties.

# <span id="page-24-0"></span>**Générer un lien de partage pour les modèles**

February 22, 2022

Les instructions suivantes décrivent comment créer un lien vers un document à signer.

1. Dans le tableau de bord Citrix RightSignature, sélectionnez **Modèles** dans la barre de menu gauche, puis sélectionnez le modèle que vous souhaitez utiliser dans **Modèles réutilisables**.

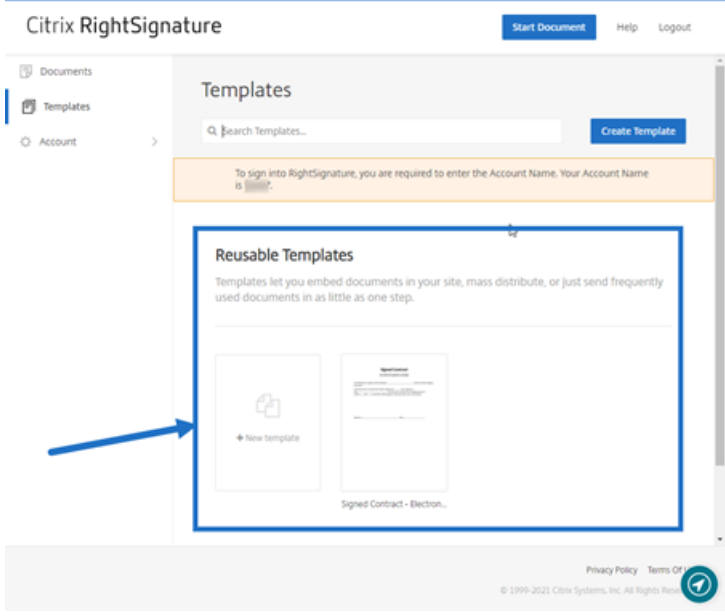

- 2. Sélectionnez **Détails**.
- 3. Dans l'écran Détails du modèle, sélectionnez **Générer lien de partage**.

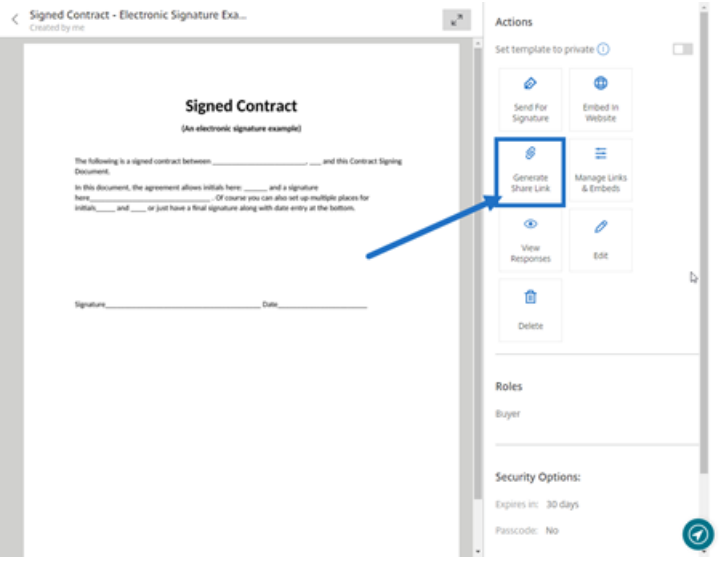

- 4. Sur l'écran Générer lien de partage, vérifiez et modifiez les champs suivants selon vos besoins :
	- **Donnez un nom à ce lien de partage**: utilisez cette option pour faciliter la gestion des liens.
	- **Limiter le nombre d'utilisations ?** : utilisez le bouton bascule pour limiter le nombre de fois que le lien peut être utilisé pour signer le document.
- **Expirer après un certain nombre de jours ?** : utilisez le bouton bascule pour définir le nombre de jours pendant lesquels le lien sera valide.
- **Méthode d'identité** : sélectionnez la méthode pour identifier le signataire à l'aide des options E‑mail, SMS et Aucune.

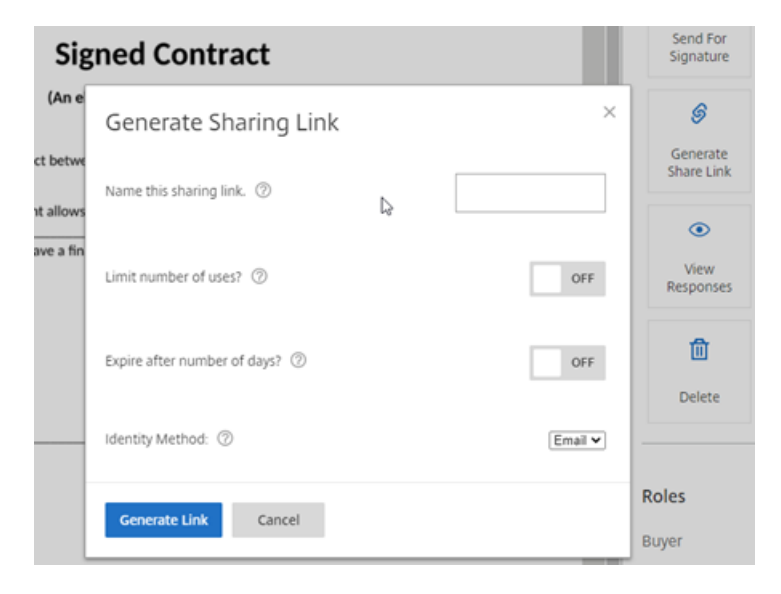

5. Sélectionnez **Générer lien**. Utilisez l'option **Copier dans le Presse‑papiers** pour coller le lien dans les messages.

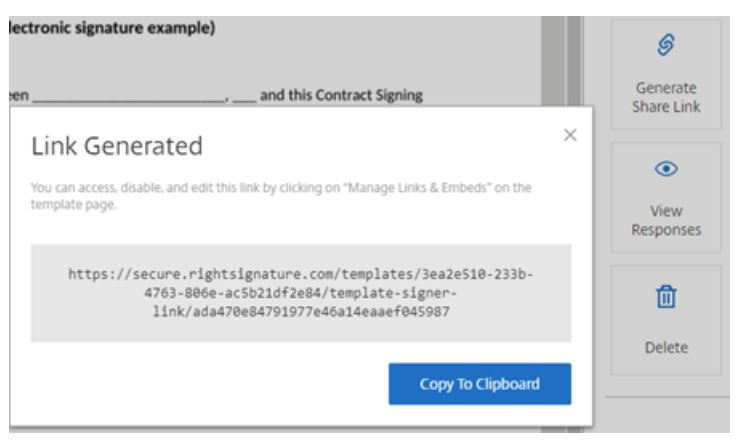

# <span id="page-26-0"></span>**Intégrer un modèle de document à un site Web**

#### February 22, 2022

Les instructions suivantes décrivent comment ajouter un document de signature électronique directement sur votre site Web afin de faciliter la signature.

1. Dans le tableau de bord Citrix RightSignature, sélectionnez **Modèles** dans la barre de menu gauche, puis sélectionnez le modèle que vous souhaitez utiliser dans **Modèles réutilisables**.

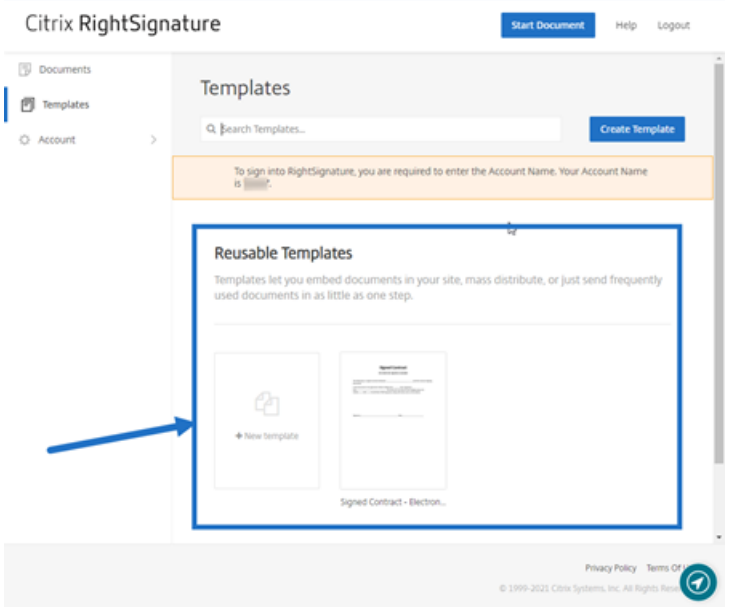

- 2. Sélectionnez **Détails**.
- 3. Dans l'écran Détails du modèle, sélectionnez **Intégrer dans le site Web**.

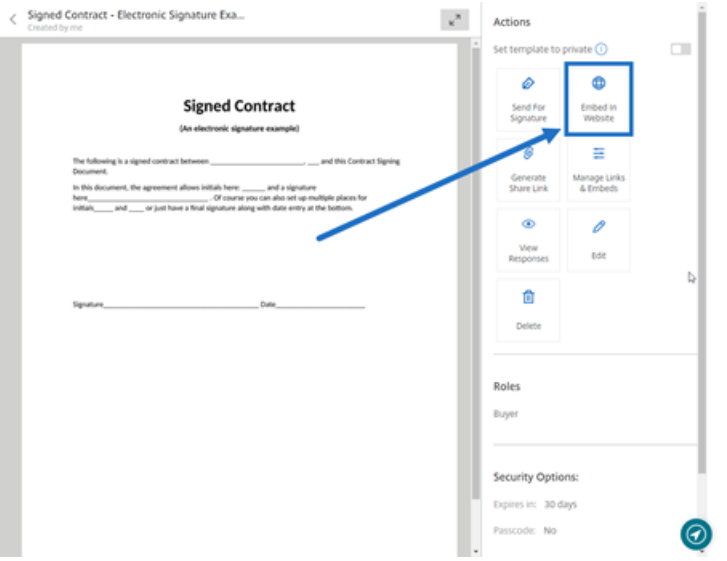

- 4. Sur l'écran Générer code incorporé, vérifiez et modifiez les champs suivants selon vos besoins :
	- **Nommez ce code**: utilisez cette option pour faciliter la gestion du code.
	- **Type d'affichage** : choisissez le bouton, l'image ou le texte en ligne à afficher sur votre page Web.
	- **Limiter le nombre d'utilisations ?** : utilisez le bouton bascule pour limiter le nombre de fois que le lien peut être utilisé pour signer le document.
- **Expirer après un certain nombre de jours ?** : utilisez le bouton bascule pour définir le nombre de jours pendant lesquels le lien sera valide.
- **Méthode d'identité** : sélectionnez la méthode pour identifier le signataire à l'aide des options E‑mail, SMS et Aucune.

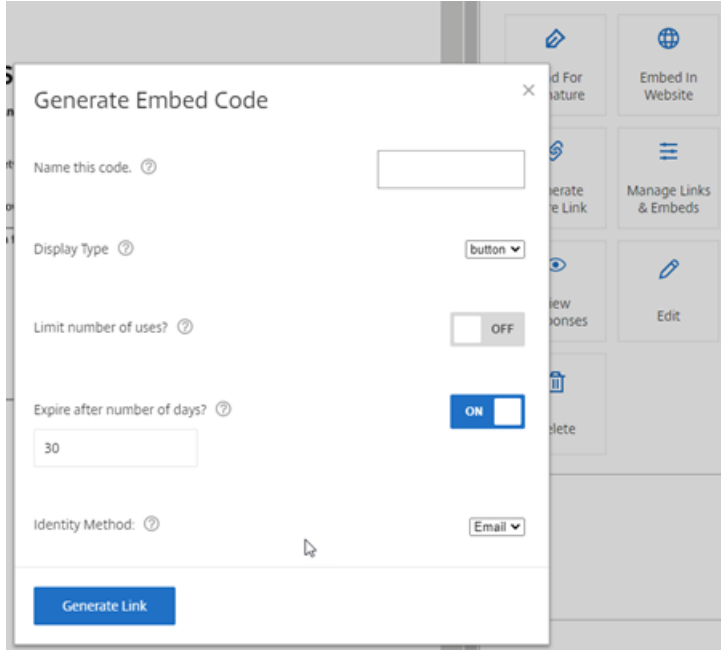

5. Sélectionnez **Générer lien**. Utilisez l'option **Copier dans le Presse‑papiers** pour coller le code dans votre éditeur HTML.

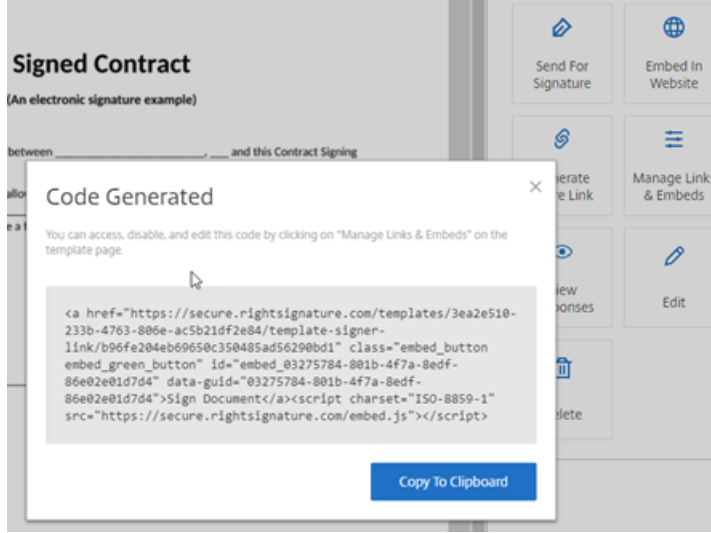

# <span id="page-29-0"></span>**Signer votre propre document**

## February 22, 2022

Cet article décrit comment vous envoyer un document pour signature. La signature électronique prend en charge le chargement des types de fichiers PDF, Microsoft Word, RTF et TXT.

1. À partir de votre compte Files for Citrix Workspace ou ShareFile, sélectionnez le document que vous souhaitez vous envoyer pour signature. La fenêtre d'aperçu s'ouvre.

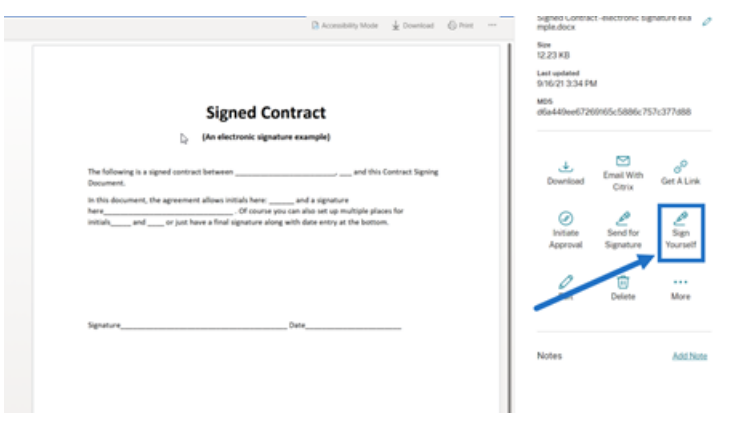

2. Sélectionnez **Signer vous‑même** pour ouvrir RightSignature.

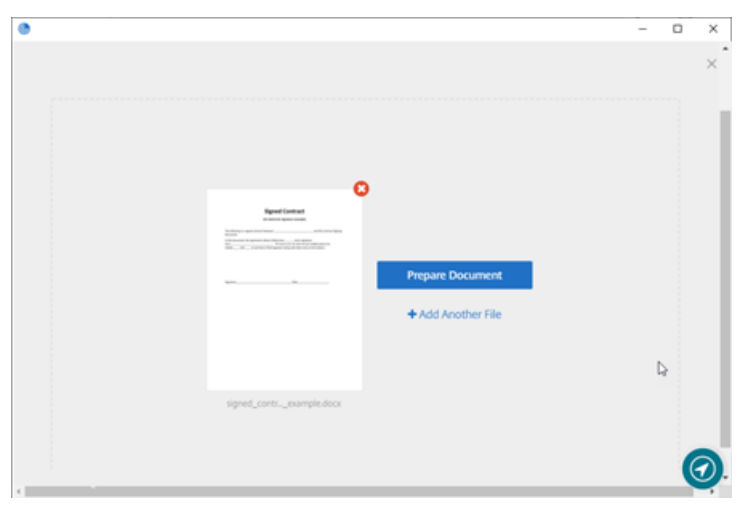

3. Sélectionnez **Préparer le document**.

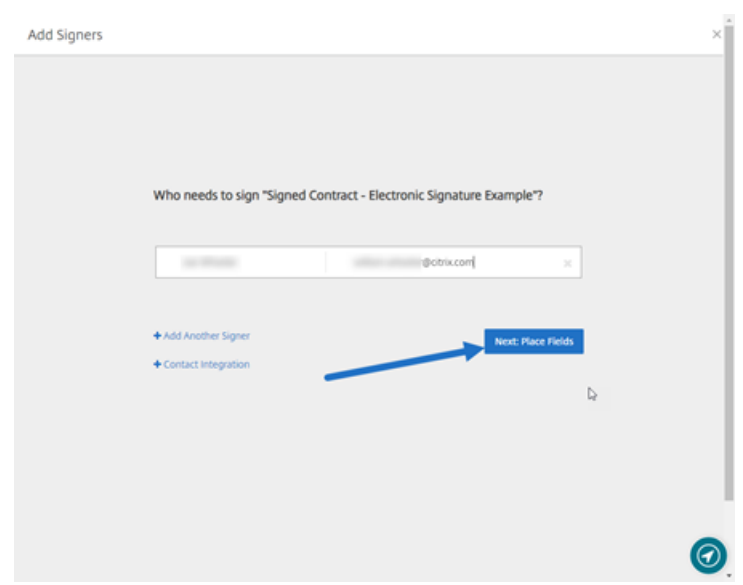

4. Sous **Annoter**, sélectionnez **Ajouter une signature**.

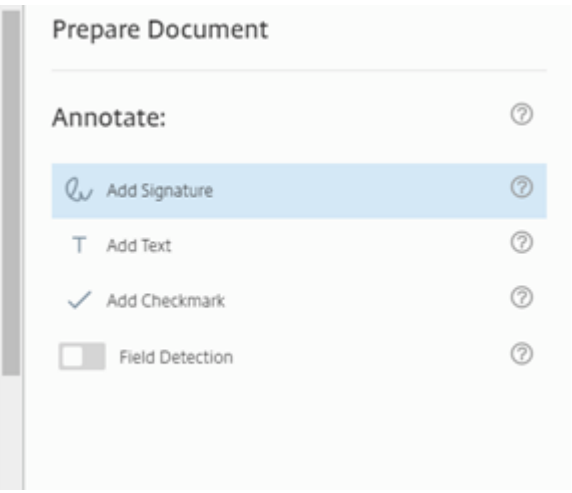

5. Dans la zone de signature, vous pouvez utiliser votre souris pour créer une signaturemanuscrite, utiliser une signature enregistrée ou utiliser lafonction Taper pour signer. Cliquez sur**Appliquer** lorsque vous avez terminé.

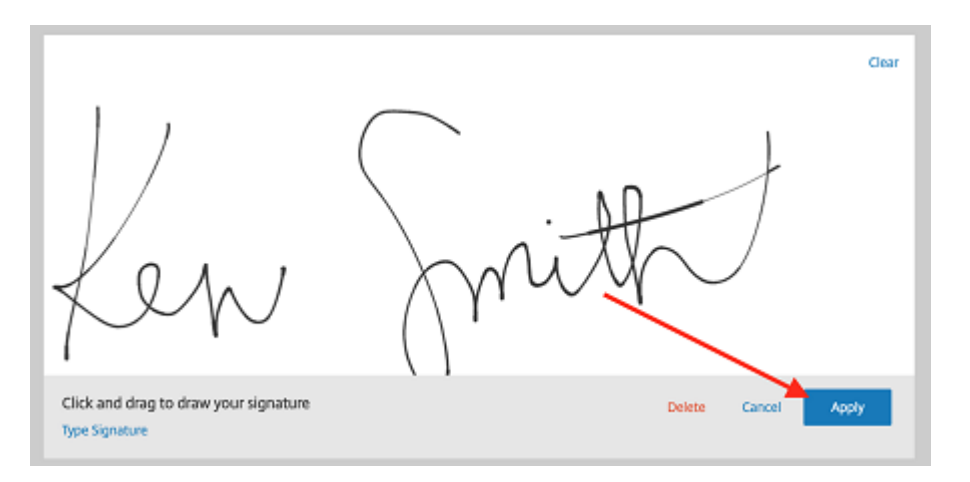

- 6. Sélectionnez **Suivant : Vérifier**.
- 7. Sélectionnez **Enregistrer document**.

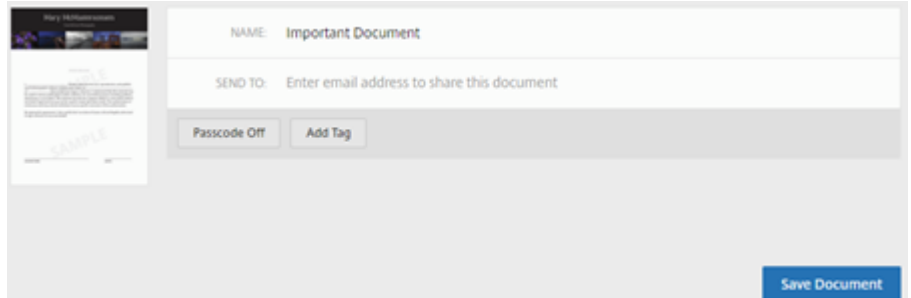

# **E‑mails de rappel**

#### February 22, 2022

Il existe deux manières d'envoyer des e‑mails de rappel pour rappeler gentiment aux signataires de remplir un document non signé. La première est activée dans les paramètres et enverra automatiquement un rappel quotidien ou hebdomadaire. La seconde est un rappel manuel que vous pouvez utiliser à tout moment avant la période d'expiration définie.

## **Rappel automatique**

1. Sous **Compte** > **Paramètres**, accédez à **Envoyer e‑mails de rappel**.

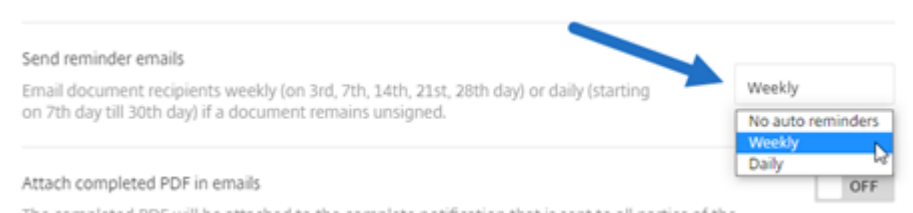

- 2. Sélectionnez l'une des options suivantes :
	- **Pas de rappels automatiques** : il s'agit de la valeur par défaut et aucun rappel ne sera envoyé.
	- **Hebdomadaire** : sélectionnez cette option pour envoyer un rappel hebdomadaire.
	- **Quotidien** : sélectionnez cette option pour envoyer un rappel quotidien.

Ce paramètre peut être modifié à tout moment.

## **Rappel manuel**

1. Dans le tableau de bord **Documents**, sélectionnez le document pour lequel vous souhaitez en‑ voyer un rappel.

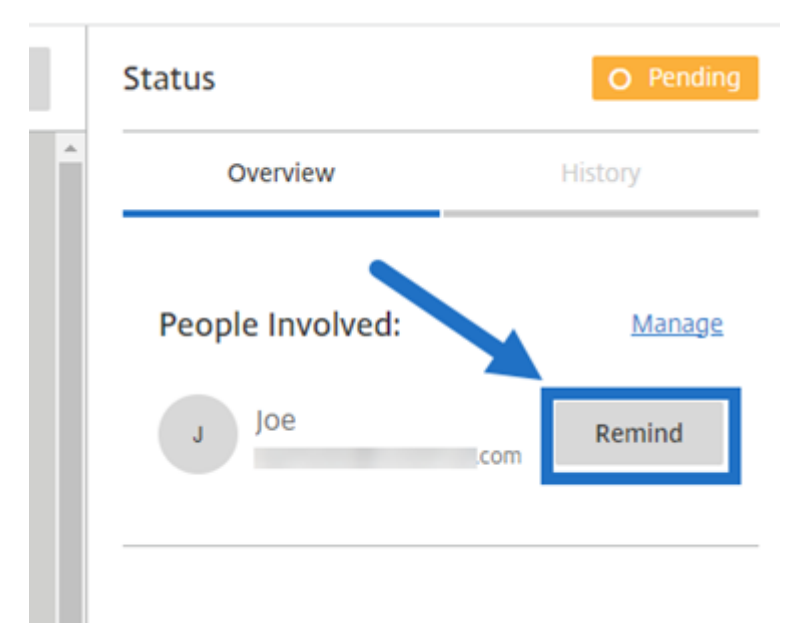

2. Cliquez sur **Rappeler** en regard du nom du signataire dans la section **Personnes impliquées** de la colonne État.

Un e‑mail de rappel est envoyé.

# **Enregistrer la progression lors du processus de signature**

## February 22, 2022

Les destinataires de demandes de signature électronique peuvent enregistrer leur travail avant d'effectuer les tâches de signature requises. Cette fonction d'enregistrement permet au signataire de laisser de côté des documents volumineux sans perdre son travail lors du processus de signature. En utilisant le lien d'origine de l'e‑mail de demande de signature, le signataire peut terminer la tâche à partir du moment où il a enregistré sa progression.

Les instructions suivantes décrivent comment un signataire peut enregistrer sa progression lors de la signature de documents volumineux.

1. Après avoir ouvert le document à partir du lien fourni dans l'e-mail de demande de signature, sélectionnez **Enregistrer la progression** à tout moment lors du processus de signature.

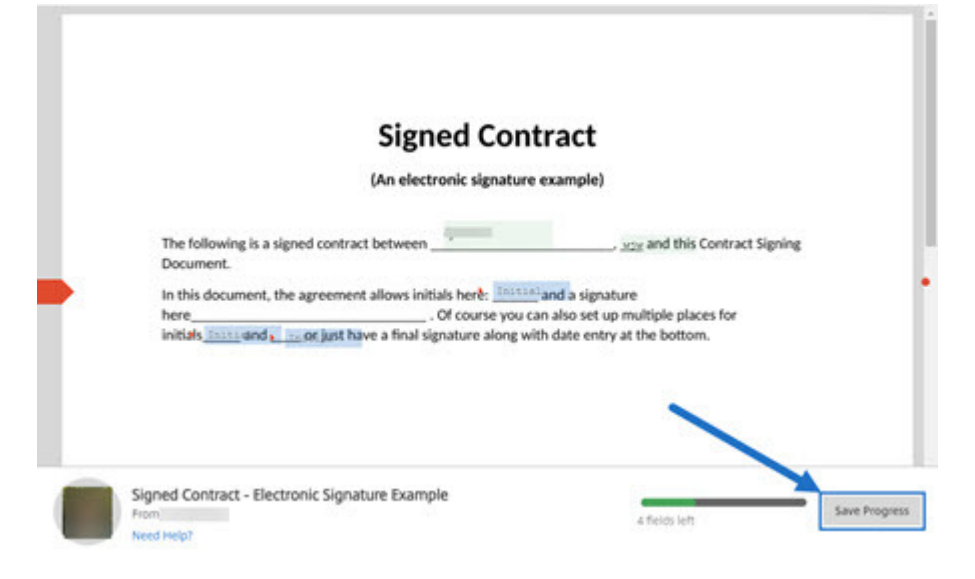

Un message indiquant que la progression a bien été enregistrée s'affiche.

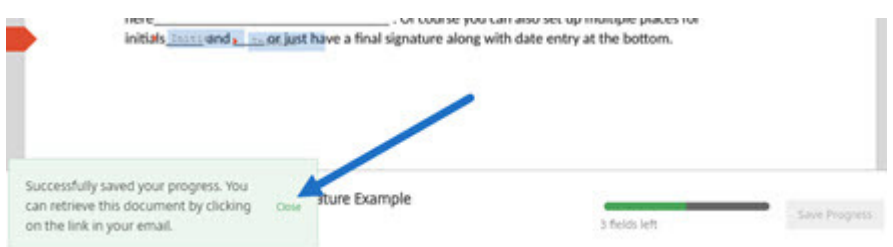

2. Pour revenir au document et le signer ultérieurement, sélectionnez **Vérifier et signer docu‑ ment** dans l'e‑mail de demande de signature d'origine.

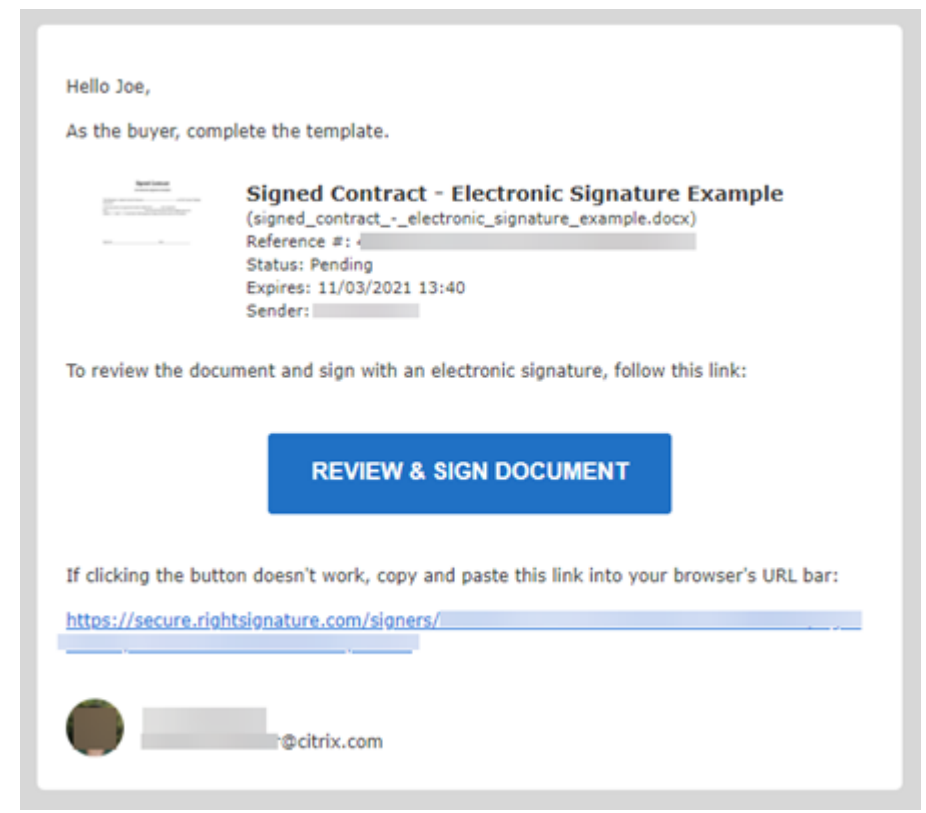

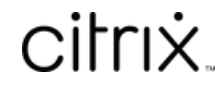

© 2024 Cloud Software Group, Inc. All rights reserved. Cloud Software Group, the Cloud Software Group logo, and other marks appearing herein are property of Cloud Software Group, Inc. and/or one or more of its subsidiaries, and may be registered with the U.S. Patent and Trademark Office and in other countries. All other marks are the property of their respective owner(s).

© 1999–2024 Cloud Software Group, Inc. All rights reserved. 35